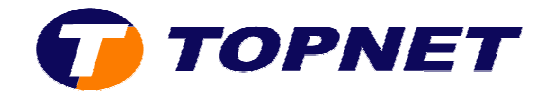

## **Ouverture des ports d'une application préconfigurée sur le H Huawei HG532e**

Accédez à l'interface du modem via l'adresse **192.168.1.1**

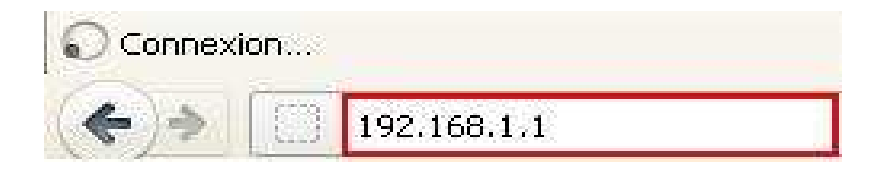

Saisissez « **topadmin** » comme *Utilisateur* et *Mot de passe* puis cliquez sur « **Connexion** »

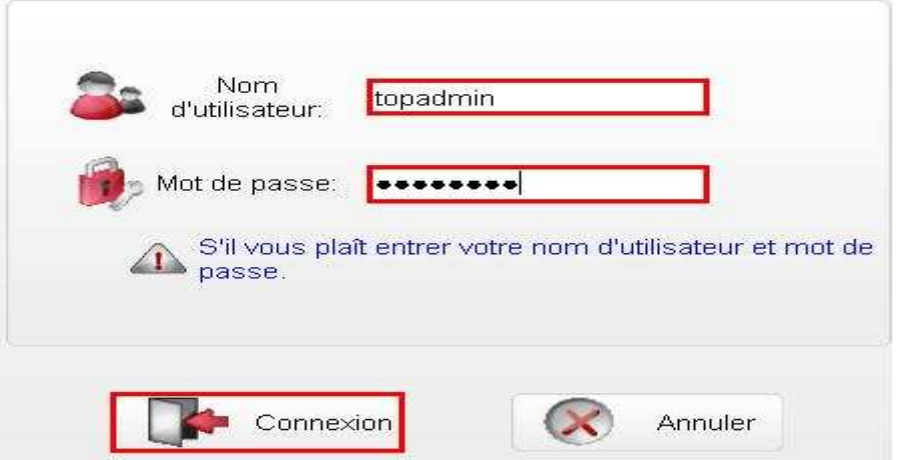

Cliquez sur « **Avancé** » puis « **NAT** »

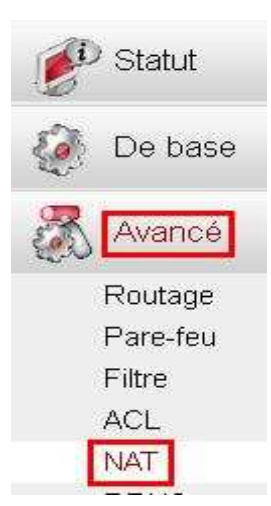

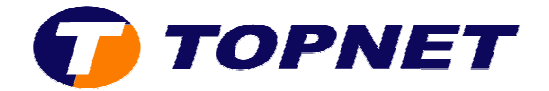

## Passez sur l'onglet « **Mappage du port** », cliquez sur « **Nouveau** » puis cochez « **Personnalisation** »

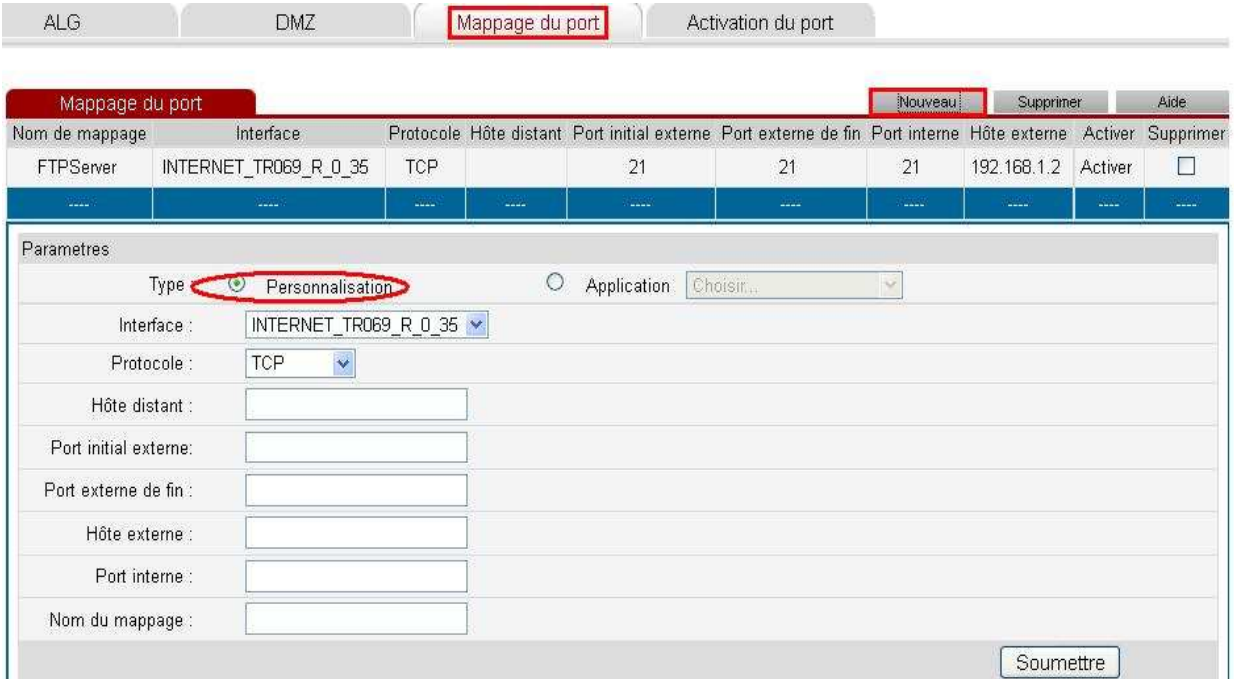

1. Remplissez les champs appropriés nécessaires à la création de l'application puis cliquez sur « **Soumettre** »

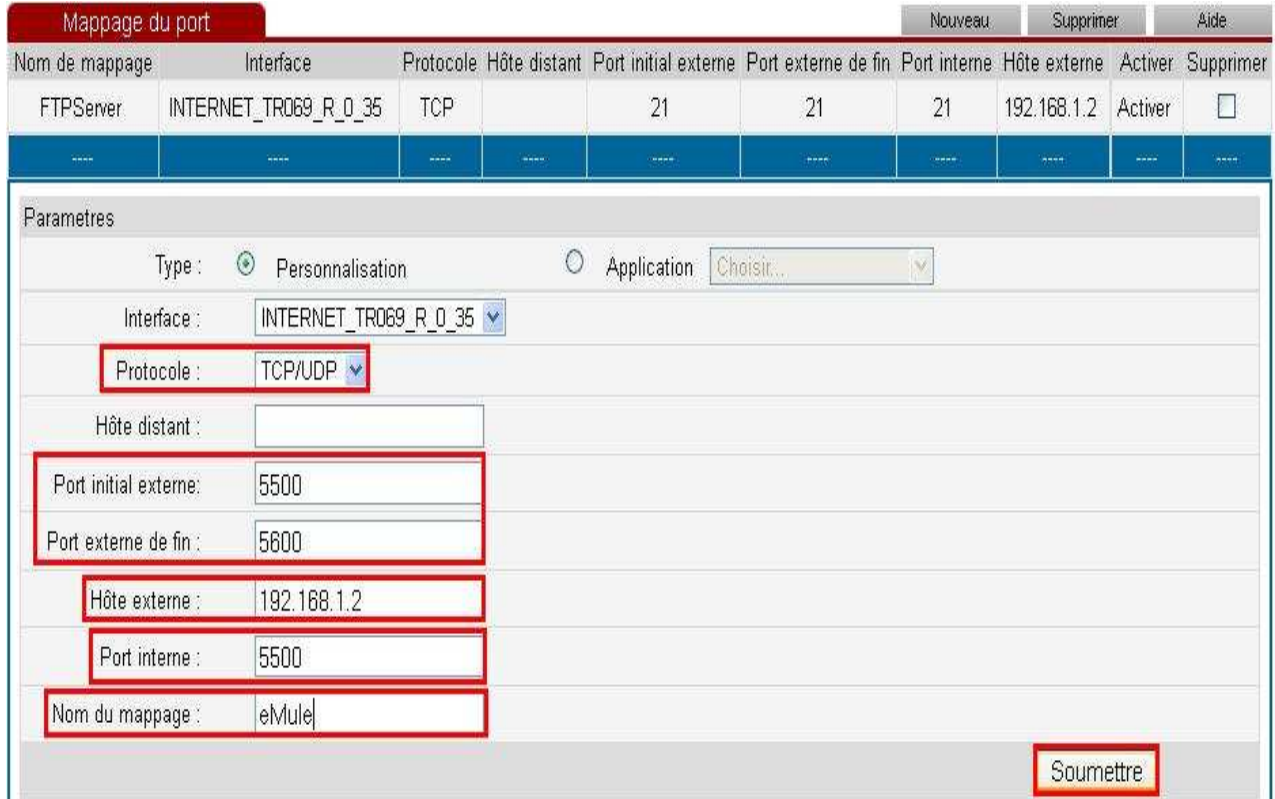

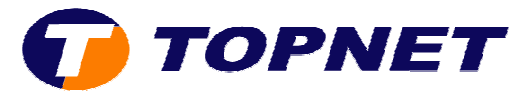

## 2. Application ajoutée avec succès

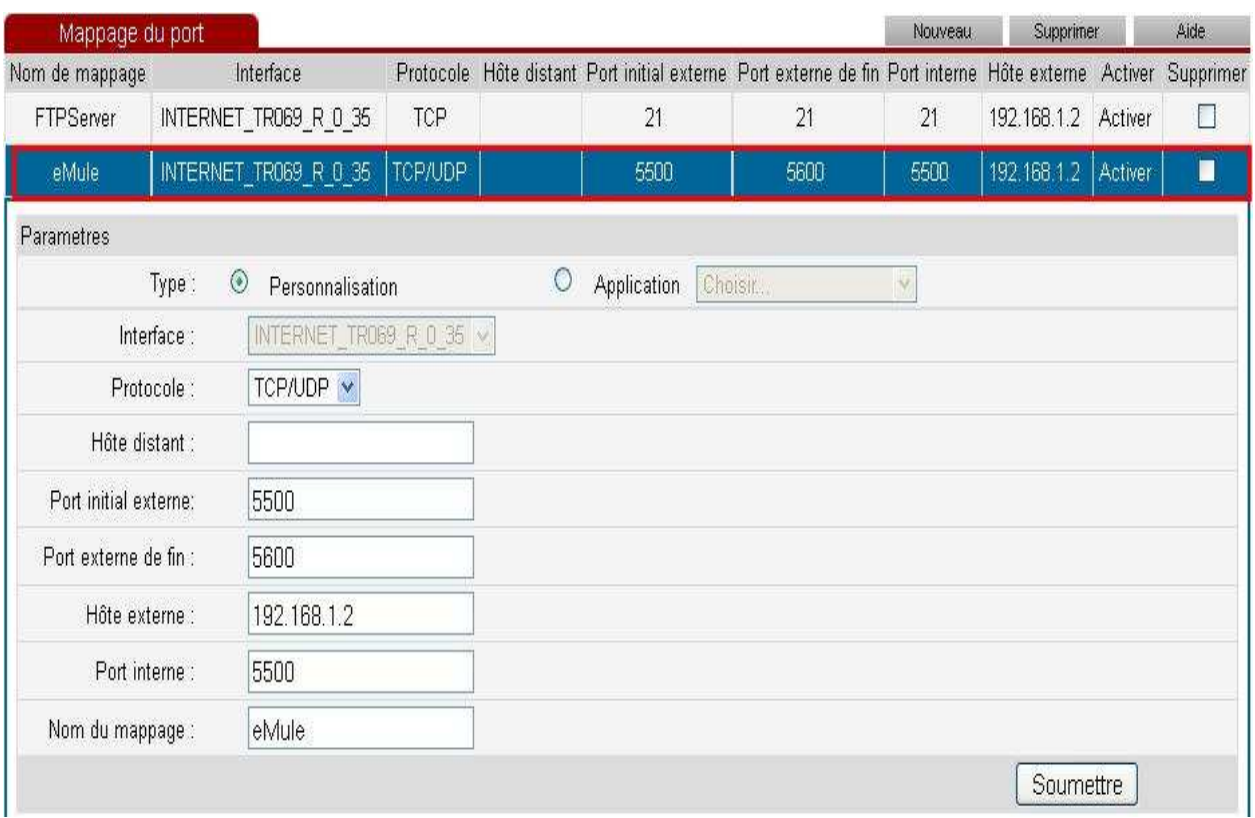